# **NCR Official's Training – Online version for 2014-2015**(updated Nov 25, 2014)

Annual training by all players and coaches is required. Members may complete the appropriate curriculum online or attend an in-person clinic. For those utilizing the online system you will have the convenience to start/stop at your convenience as well as completing the training at home, or wherever you wish to access the internet.

For those completing the training in the past, there are some pre-tests for certain modules. Passing these will greatly reduce the time you needed to complete the training.

After completing all required courses, please utilize the transcript feature (described later in step 4) to print a copy of your certificate and turn into your coach. This will serve as proof of completing the training.

Please review all of these instructions before beginning! For questions or assistance email: **brad@ncrusav.org** Include the account users full name in your email.

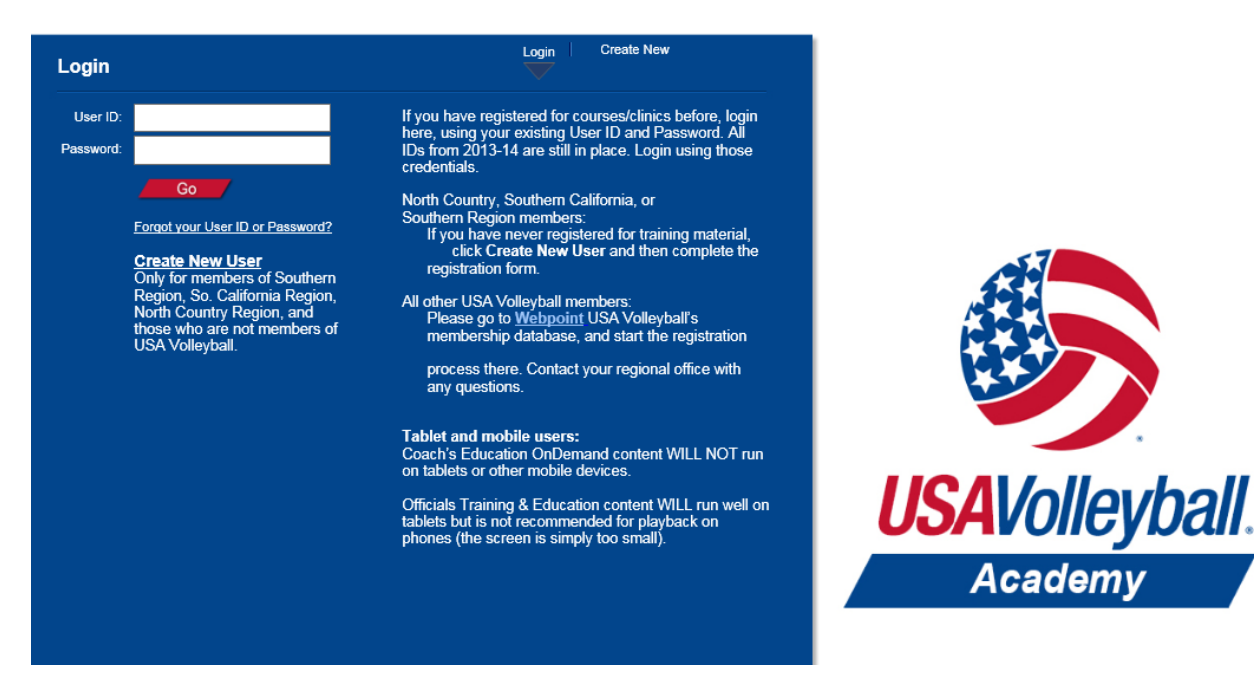

### Step 1 – Login a[t https://usavolleyballacademy.org/cm7/login2/](https://usavolleyballacademy.org/cm7/login2/)

**Last year's online users** - please use your same account. There is a password look-up if you know the email you used for your account but are unsure of your password. If you are unsuccessful in located your previous account, please create a new User ID. (If you have multiple accounts under the same email you may need to email [brad@ncrusav.org](mailto:brad@ncrusav.org) for assistance – as the program will not know while password to send you)

NOTE: For those with an account from last season that are playing with a new club, please edit it this in your profile (described later in step 5) so that your training may be verified by the region under the correct club.

**New online users** - Please see next page for the areas to fill-out when creating a new User ID.

#### Step 2: Creating a new User ID.

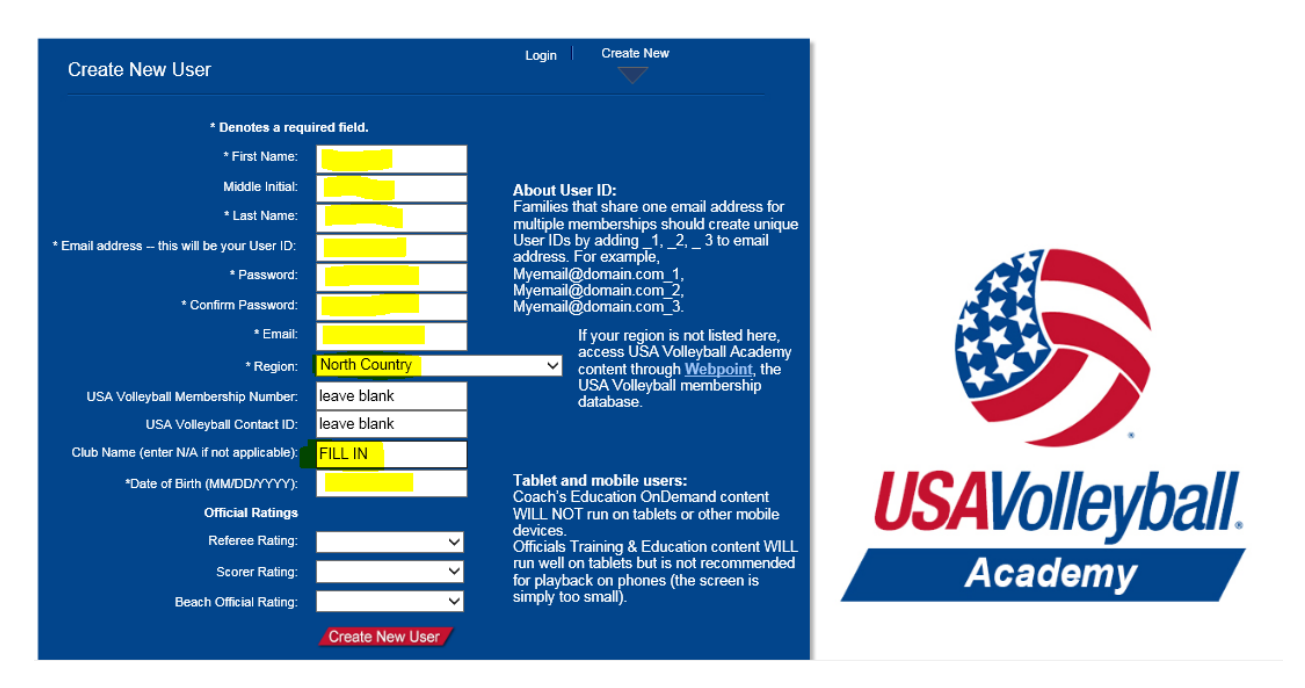

**IMPORTANT: Ensure "North Country" is selected as the Region**, otherwise you will not be able to access the proper training materials. Please include your Club name (not team name). The referee/scorer rating information is optional, and not needed.

## **NOTE: If it appears nothings happens after clicking create an account, please click on the "login" button at the top. Enter the User ID and password you just created**

Step 3: Determine and select the appropriate curriculum to complete. You ONLY should complete 1 of them!

After creating a User ID or logging in with your previous credentials, you should be directed to the main screen for the USA Volleyball Academy. That screen is shown on the next page. Below is a listing of the curriculum options that you will be auto-enrolled in, provided North Country region was selected during registration.

#### **NOTE: It may take up to 24 hours to have your account created with the classes**.

If they are not immediately available, please come back the next day to begin.

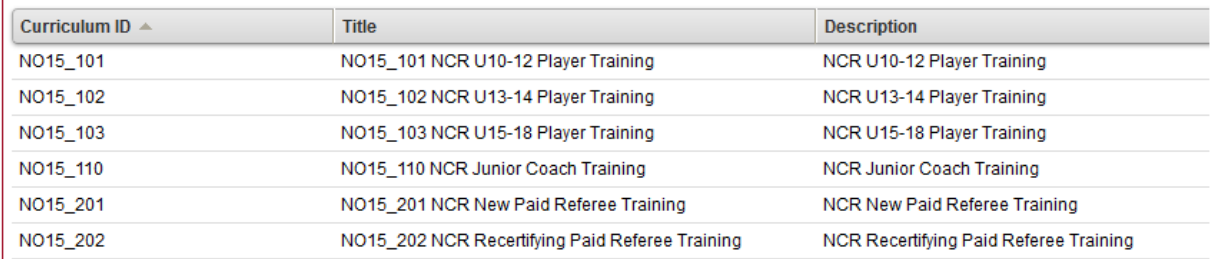

When choosing the correct curriculum, please select the age group that you will be playing this season. Coaches, regardless of team age, all have the same training course, which is applicable to ALL age groups and is also appropriate for club directors and any adults registering with a team and intending to assist with officiating duties. Step 4: Complete the trainings from the "enrolled" area on your my courses page.

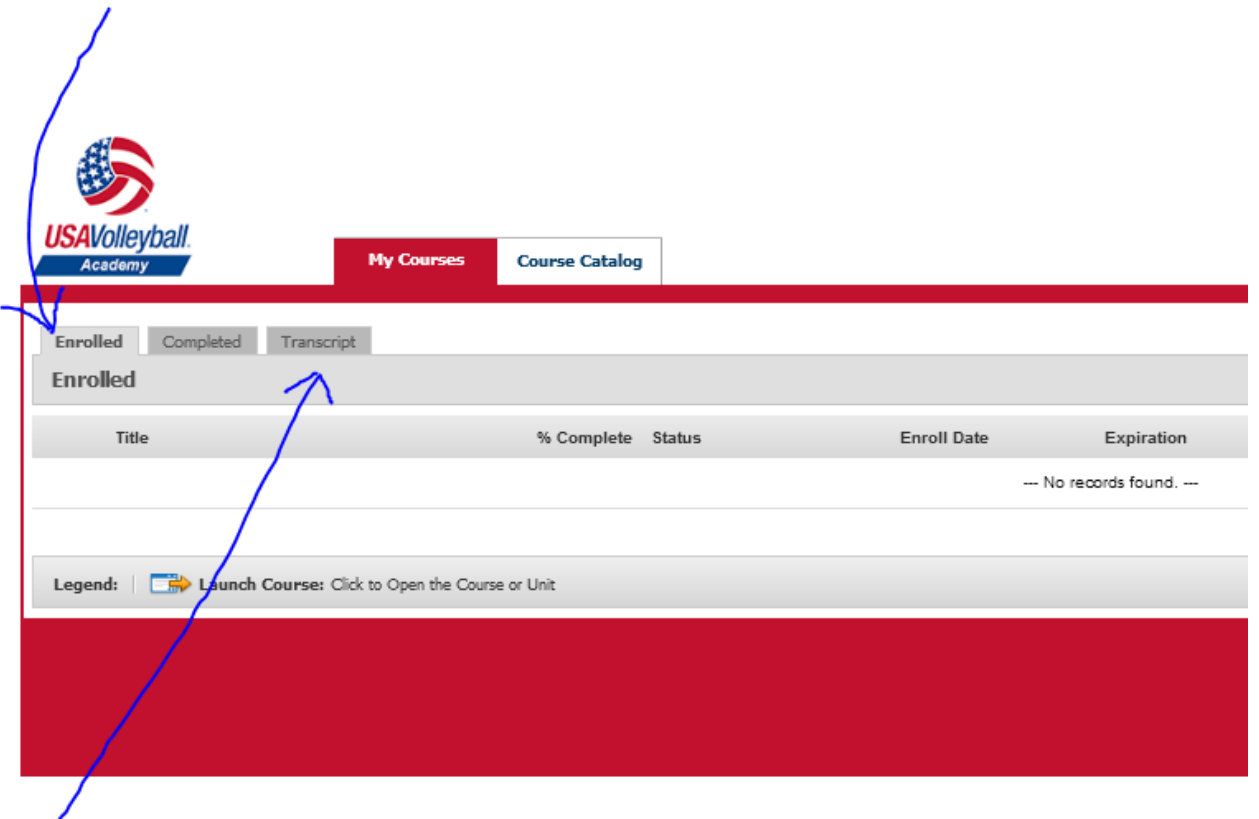

After completion courses/curriculum, you will be able to access a transcript and print this out as proof of being trained. Please ONLY print out the final completion for the entire curriculum (not each individual course). For players, this should be passed along to your coach and retained along with the medical forms at all tournaments. For coaches, this should be shown to the club director and also carried with at events.

Print the certificate that begins with **NO15\_** (then 101, 102, 103 or 110) depending on age or if you are coaching.

Step 5: Updating your information, if necessary.

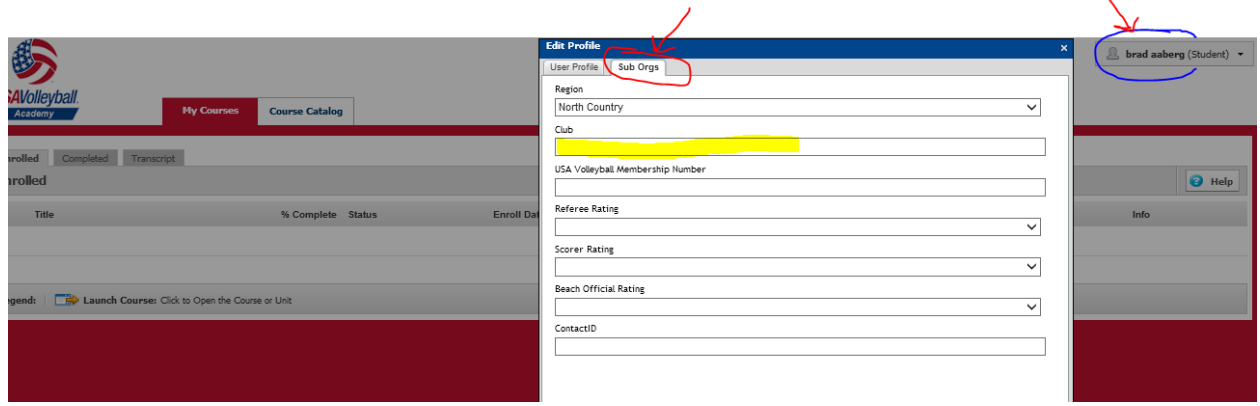

Select your profile at the top right, chose "edit" and then click on the "Sub Orgs" tab. This will allow you to adjust your club name if it has changed, was not known or was entered incorrectly during your earlier registration.